# **Phonak Target 7.0**

## **A Phonak Remote Support illesztési útmutatója**

A Phonak Remote Support szolgáltatás célja, hogy támogassa az utógondozási folyamat során az ügyfél hallókészülékeinek távolról történő állítását. Szükség esetén az ügyfél kompatibilis Phonak hallókészülékének beállításai valós időben, az ügyfél lakókörnyezetében módosíthatók, anélkül, hogy személyesen fel kellene keresnie a szaküzletet.

Ez az útmutató részletesen bemutatja, hogyan végezhető el sikeresen a hallókészülékek állítása a Phonak Target-en keresztül a Phonak Remote Support konzultáció során.

#### **A Phonak hallókészülékek programozásának és illesztésének további részleteit lásd a Phonak Target illesztési útmutatójában.**

#### Tartalom

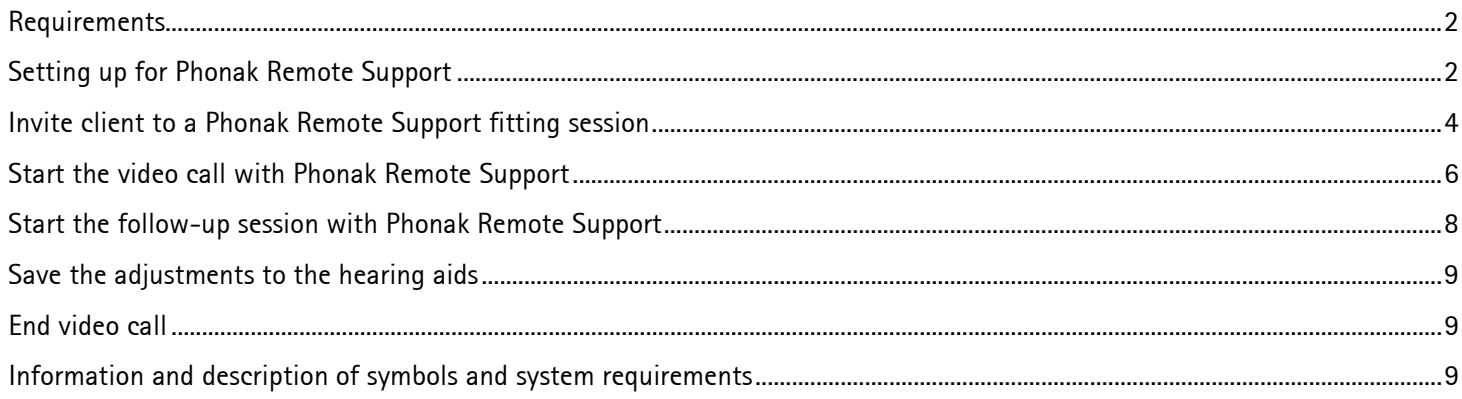

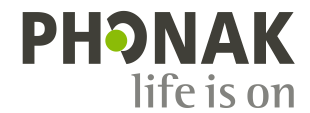

## <span id="page-1-0"></span>Követelmények

- A Phonak Target illesztőszoftver 6.2-es vagy újabb verziója legyen telepítve.
- Haladó PhonakPro-fiók aktivált Remote Support funkcióval **MEGJEGYZÉS:** Csak bizonyos országokra vonatkozik.
	- A hallókészülék első illesztését a szaküzletben kell elvégezni. **MEGJEGYZÉS:** Ha meglévő ügyfél kompatibilis hallókészülékén szeretné aktiválni a távoli illesztést, a hallókészüléket a szaküzletben kell csatlakoztatnia a Phonak Target szoftverhez. A munkalap mentését követően aktiválódik a távoli illesztés. Ez csak azokra az országokra vonatkozik, ahol a meghívási folyamat nem alkalmazható.
- Beépített vagy csatlakoztatott külső webkamerával és mikrofonnal rendelkező számítógép. **MEGJEGYZÉS:** A jobb hangminőség érdekében használjon mikrofonkapcsolattal ellátott fülhallgatót a Phonak Remote Support konzultáció során.
- Stabil internetkapcsolat (WiFi, LAN vagy 4G) legalább 5 Mbit/s-os adatátviteli kapcsolat feltöltéshez és letöltéshez. Az internetkapcsolat ellenőrizhető a Phonak Target szoftveren belül.

**MEGJEGYZÉS:** 4G használata esetén az ügyfél szolgáltatója díjcsomagtól függően további díjakat számíthat fel az adatforgalomért.

### <span id="page-1-1"></span>Előkészületek a Phonak Remote Support használatához

Amikor először indítja el egy adott számítógépen a Phonak Remote Support konzultációt, futtassa le a Remote Support internetkapcsolattesztjét: **[Beállítás]** > **[Internet]** > **[Online szolgáltatások]** > **[A Távoli támogatási kapcsolat tesztelése]**. Ennek elvégzése után megjelenik az állapot.

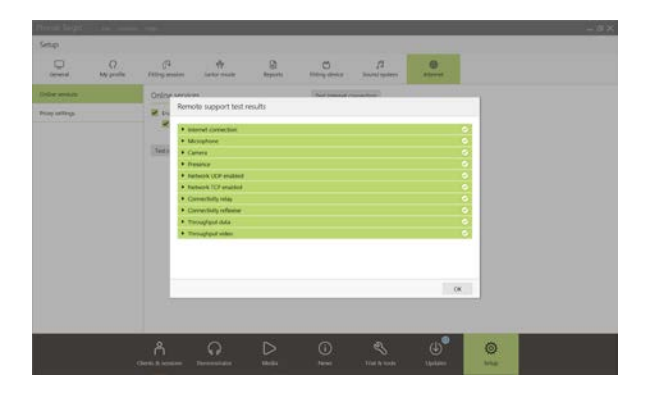

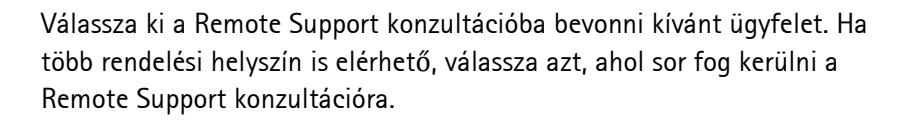

A PhonakPro-fiókba való bejelentkezéshez vagy új PhonakPro-fiók létrehozásához kattintson a **[PhonakPro bejelentkezés]** gombra.

**MEGJEGYZÉS:** PhonakPro-fiók csak bizonyos országokban alkalmazható.

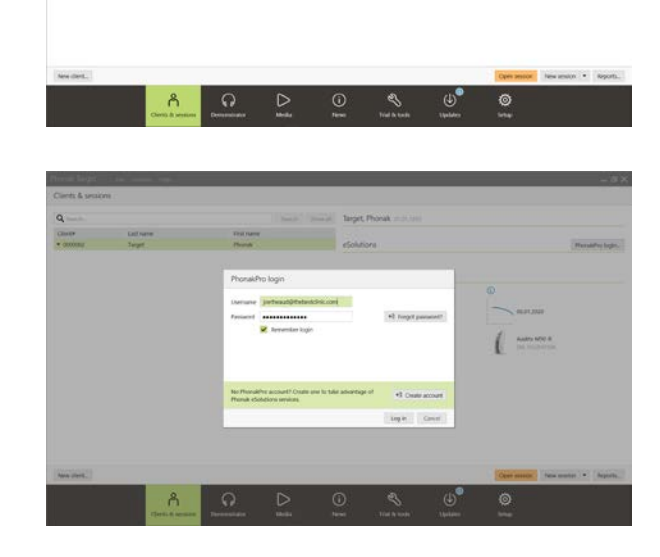

PhonakPro-fiókjába belépve meghívót küldhet ügyfelének a Phonak Remote Support használatához. Kattintson a **[Meghívás]** gombra. A meghívó tartalmazza a hivatkozást, ahonnan az ügyfél letöltheti a Phonak Remote Support konzultációhoz szükséges myPhonak alkalmazást.

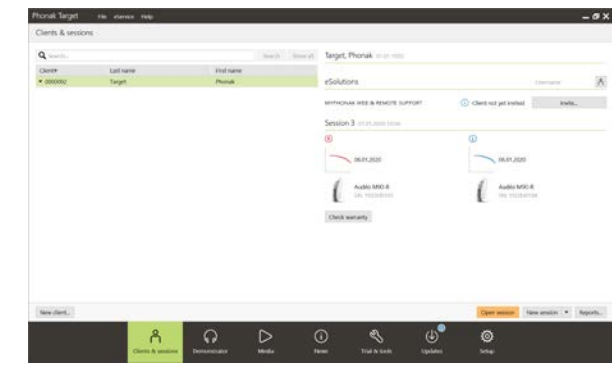

**MEGJEGYZÉS:** A Remote Support meghívási folyamata csak bizonyos országokban alkalmazható. Azokban az országban, ahol nem alkalmazható a meghívási folyamat, kövesse az alábbi lépéseket:

- A hallókészülék első illesztését a szaküzletben kell elvégezni. A **[Munkalap mentése és bezárása]** lehetőségre kattintva engedélyezhető a távoli illesztés.
- Ha meglévő ügyfél kompatibilis hallókészülékén szeretné aktiválni a távoli illesztést, a hallókészüléket a szaküzletben kell csatlakoztatnia a Phonak Target szoftverhez. A munkalap mentését követően aktiválódik a távoli illesztés.
- A Remote Support konzultáció megkezdése előtt az ügyfélnek le kell töltenie a myPhonak alkalmazást az okostelefonjára, és párosítania kell a hallókészülékét az alkalmazással. Ennek elvégzése után az "Ügyfél állapota" frissül a Phonak Target szoftverben.
- Az "Ügyfél kezelése" ( $\otimes$ ) ikonnal kezelheti az ügyfél állapotát – megtekintheti a telefonpárosítás állapotát, vagy törölheti az ügyfelet a távoli támogatási listából.

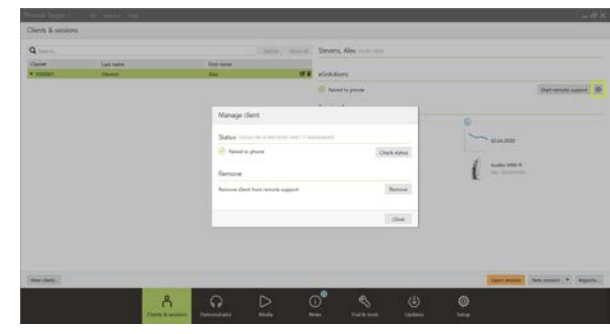

## <span id="page-3-0"></span>Ügyfél meghívása a Phonak Remote Support konzultációjára

**MEGJEGYZÉS:** A Phonak Remote Support meghívási folyamatával és a myPhonak-fiók létrehozásával kapcsolatos alábbi lépések csak bizonyos országokra vonatkoznak.

Írja be az ügyfél e-mail-címét, és kövesse az ügyfélnek szóló meghívó elküldéséhez szükséges lépéseket.

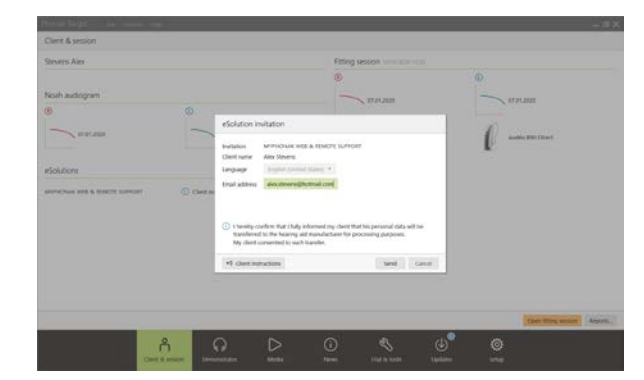

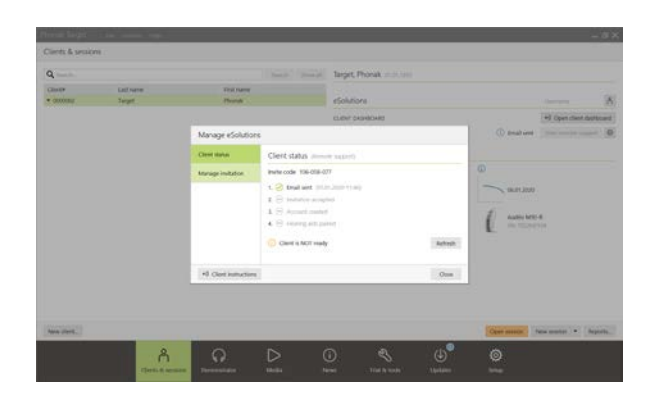

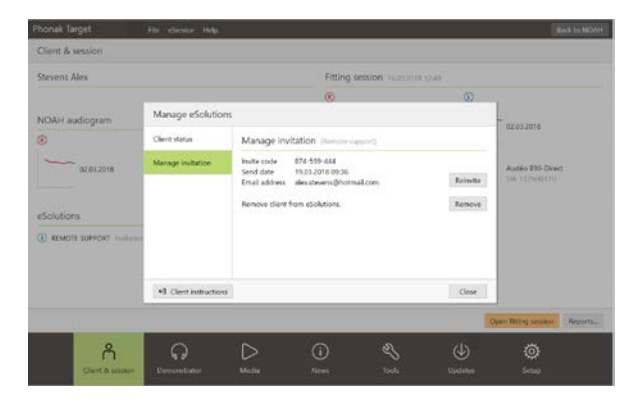

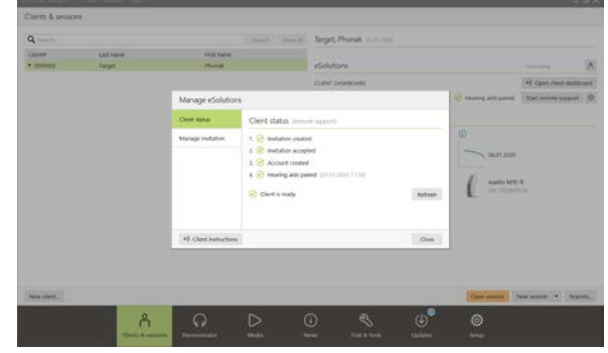

A meghívó elküldése után kezelheti az ügyfél állapotát, és láthatja, amikor készen áll a Phonak remote Support konzultáció indítására.

A **[Meghívó kezelése]** lapon:

- újra meghívhatja az ügyfelet;
- eltávolíthatja az ügyfélkapcsolatot;
- útmutatást adhat az ügyfélnek.

Miután az ügyfél létrehozta myPhonak-fiókját, és konfigurálta a myPhonak alkalmazást, az "Ügyfél állapota" frissül.

Az **[eSolutions kezelése]** képernyőről való kilépéshez kattintson a **[Bezár]** gombra.

Az ügyfeleknek kiküldött meghívók a kiküldésre használt számítógépen tárolódnak. Más számítógépeken a **[Meghívás lekérése]** lehetőségre kattintva érhetők el a meghívási információk.

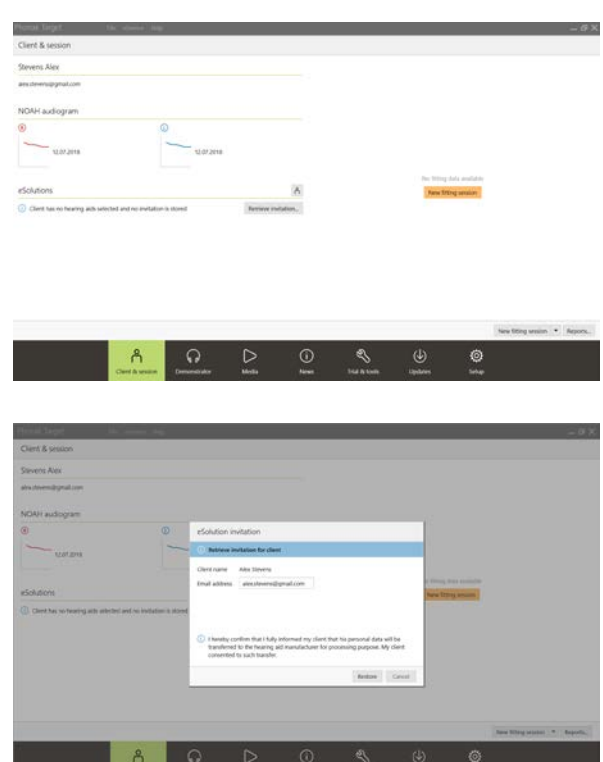

**Contacting Description State** 

## <span id="page-5-0"></span>Videohívás indítása a Phonak Remote Support funkcióval

A konzultáció egyeztetett időpontjában kattintson a **[Távoli támogatás indítása]** gombra.

Ön és ügyfele ekkor bekapcsolódik a videohívásba. Előfordulhat, hogy várnia kell, amíg az ügyfél belép a Phonak Remote Support konzultációba a myPhonak alkalmazással.

A kapcsolat létrejötte után látni és hallani fogja ügyfelét. Ügyeljen arra, hogy engedélyezze a kamera és a mikrofon használatát a számítógépen.

**MEGJEGYZÉS:** A konzultáció előtt és alatt a távoli támogatási képernyő jobb felső sarkában található fogaskerék ikonra kattintva válthat a beépített és a külső mikrofon vagy webkamera között.

Amint az ügyfél belép a távoli támogatási konzultációba, és engedélyezi a kamera- és mikrofon használatát az okostelefonján, mindkét fél kameraképe megjelenik a képernyőn.

Most már megkezdheti a konzultációt.

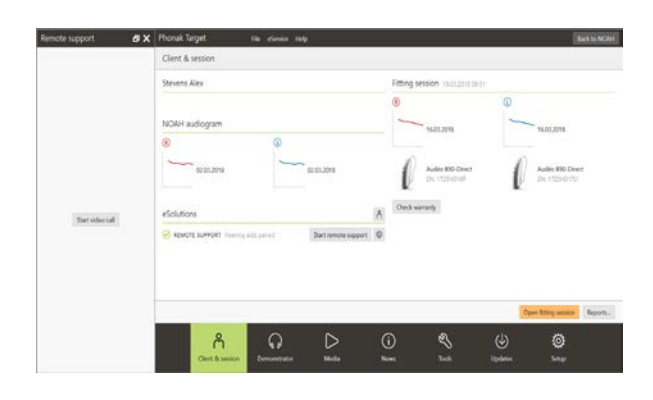

#### A Phonak Target szoftver képernyőképének áttekintése

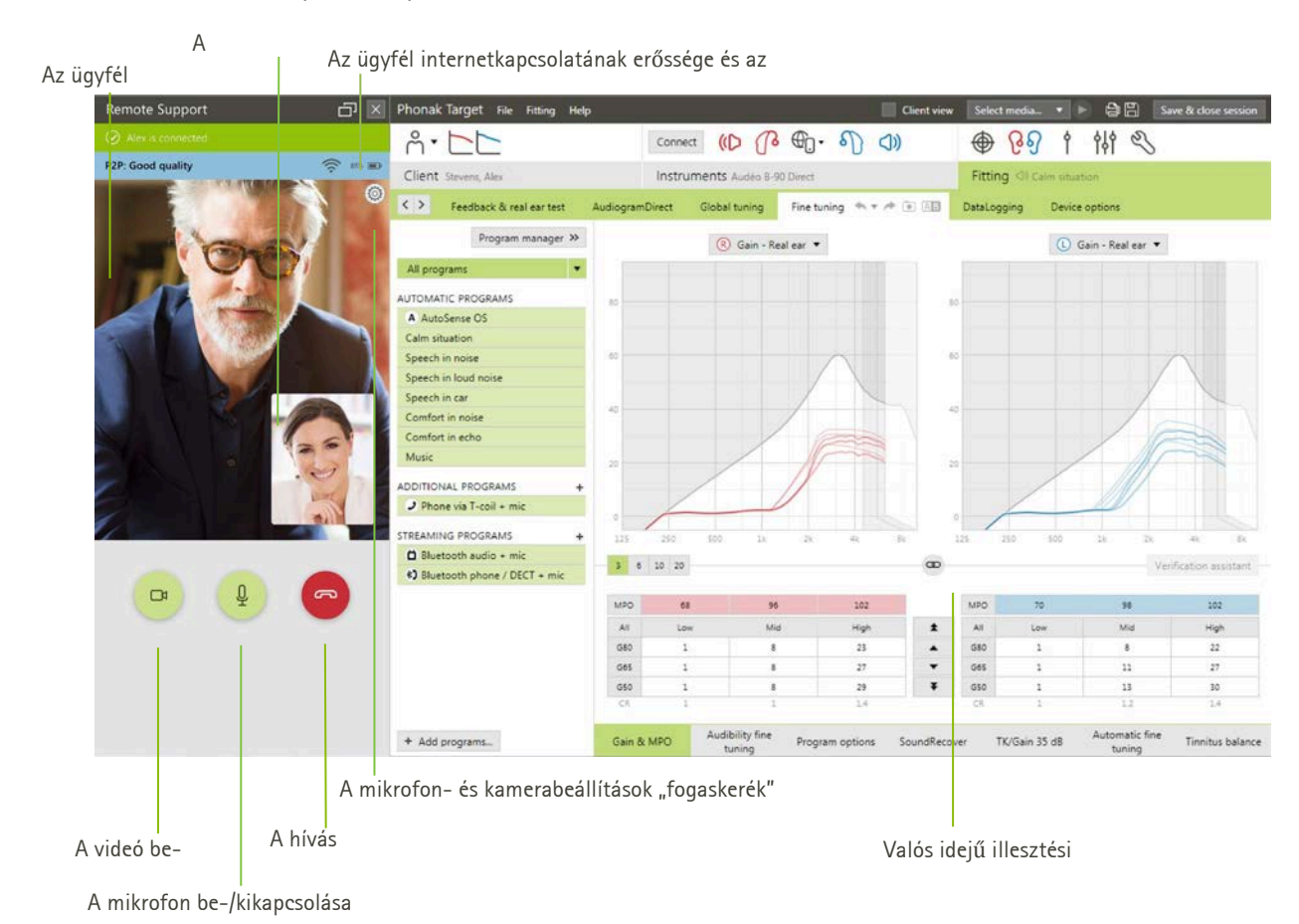

#### Az ügyfél okostelefonján látható képernyőkép áttekintése

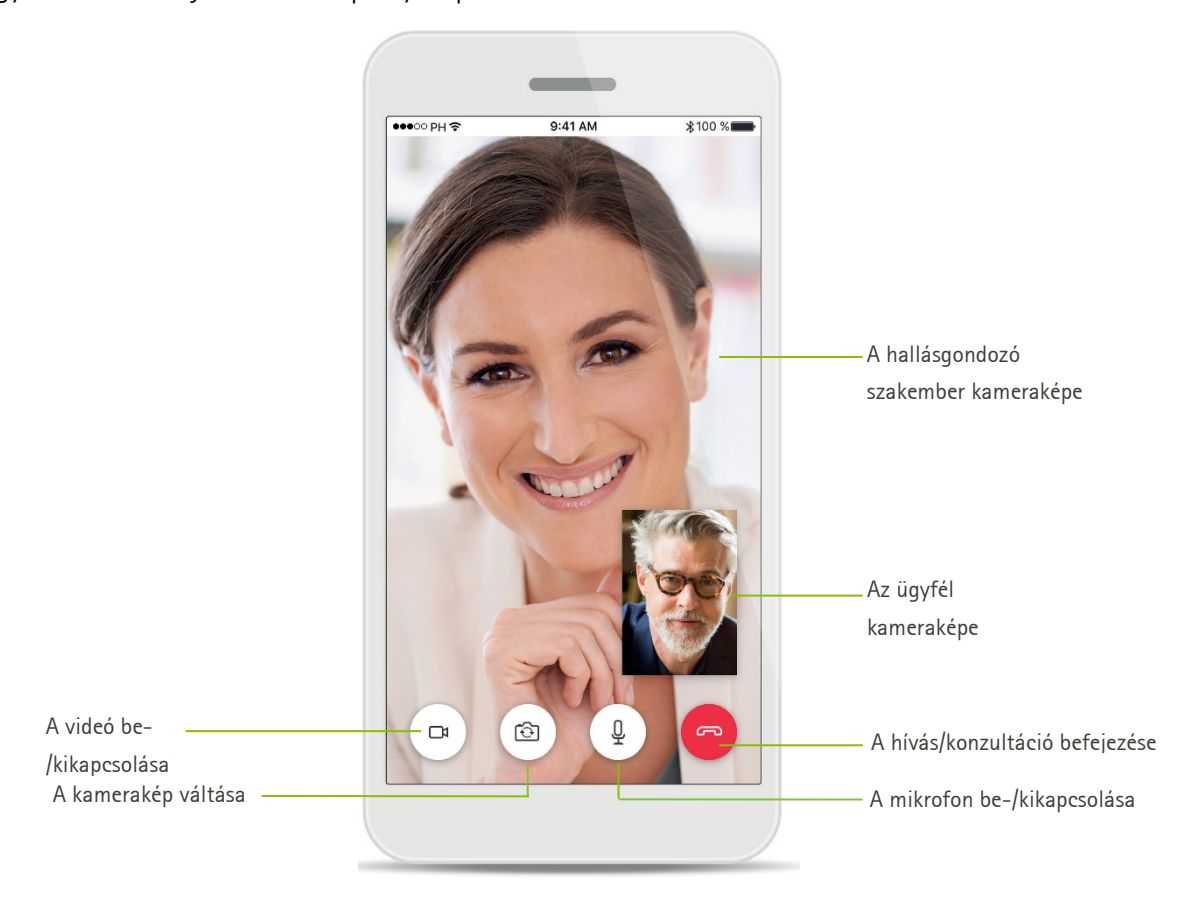

## <span id="page-7-0"></span>Utógondozási konzultáció indítása a Phonak Remote Support funkcióval

Az ügyfélnek javasolt elemet cserélnie a hallókészülékében vagy megfelelően feltölteni az újratölthető hallókészülékét a Remote Support konzultáció megkezdése előtt.

Az ügyfél illesztési munkalapjának megnyitásához a Phonak Target szoftverben kattintson a **[Munkalap megnyitása]** lehetőségre.

Tájékoztassa az ügyfelet, hogy csatlakozni fog a hallókészülékéhez.

- A hallókészülékhez való csatlakozáshoz kattintson a **[Csatlakozás]** lehetőségre.
- A hallókészülék ekkor ideiglenesen némításra kerül.
- A hallókészülék csatlakoztatása után ugyanúgy használja a Phonak Target szoftvert, ahogy jellemzően használja utógondozási konzultáció során.
- Amikor létrejött a kapcsolat az ügyfél hallókészülékével,  $mg$ gielenik a  $\bigoplus$ ikon.
- A hallókészülék csatlakozott, és az elvégzett módosítások valós időben kerülnek továbbításra a hallókészülékre.

#### **MEGJEGYZÉS:**

- 1.A "Visszacsatolás és valósfül-mérés" nem végezhető a Phonak Remote Support konzultáció során.
- 2.Az MPO nem növelhető.
- 3.A Phonak Target szoftverben megnyitott illesztési munkalap mentése és bezárása előtt nem szakítható meg az ügyféllel folytatott Phonak Remote Support konzultáció.

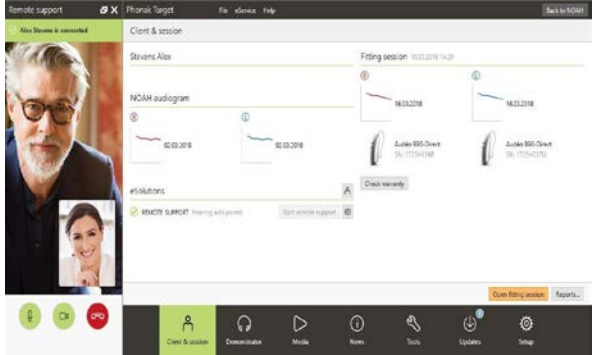

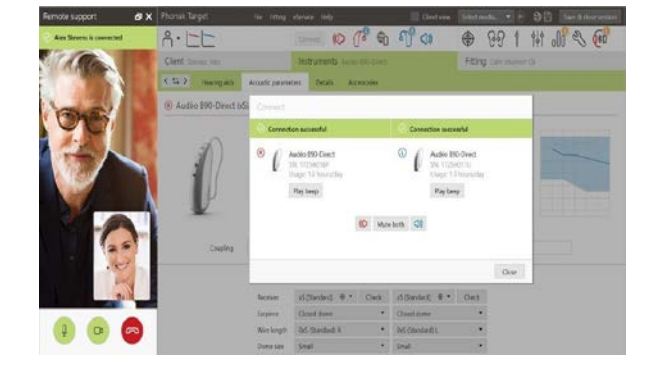

## <span id="page-8-0"></span>Az elvégzett módosítások mentése a hallókészülékre

Az illesztés után a **[Munkalap mentése és bezárása]** gombra kattintva mentheti az illesztést a hallókészülékre és a Phonak Target szoftverbe.

Tájékoztassa az ügyfelet arról, hogy ideiglenesen némítani fogja a hallókészülékét.

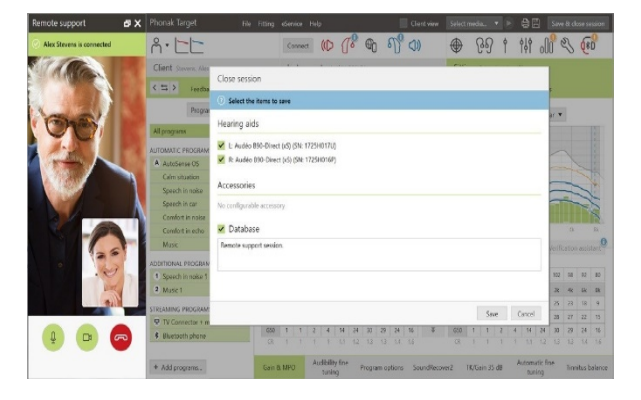

## <span id="page-8-1"></span>A videohívás befejezése

A Phonak Remote Support konzultáció és a hívás befejezéséhez kattintson a  $\bullet$  gombra.

A Phonak Target szoftver ekkor rákérdez, hogy le akarja-e zárni a Phonak Remote Support konzultációt. A megerősítéshez és az ügyfél okostelefonjával létrejött kapcsolat bontásához kattintson az **[Igen]**  lehetőségre.

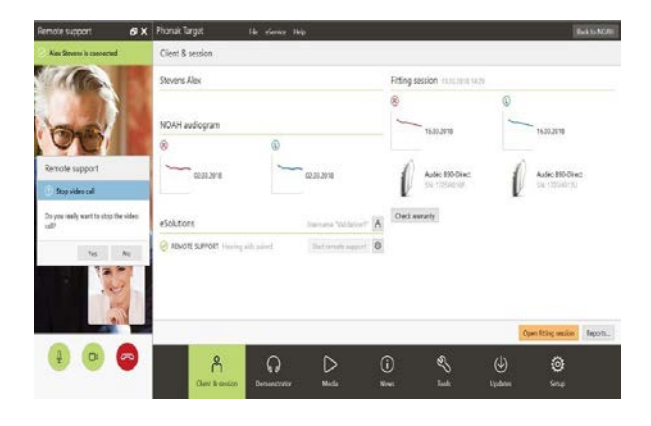

<span id="page-8-2"></span>A szimbólumok és rendszerkövetelmények leírása, valamint egyéb információk

A szimbólumok leírása és a rendszerkövetelmények áttekintése, valamint egyéb információk a Phonak Target illesztési útmutatójában találhatók.

## **@Bluetooth®**

A Bluetooth szóvédjegy és logók a Bluetooth SIG, Inc. bejegyzett védjegyei, és ezeket a szimbólumokat a Phonak engedéllyel használja. Minden egyéb védjegy és kereskedelmi név a vonatkozó védjegytulajdonos tulajdonát képezi.

Az Apple, az Apple logó, az iPhone és az iOS az Apple Inc. az Egyesült Államokban és más országokban bejegyzett védjegye. Az App Store az Apple Inc. szolgáltatási védjegye.

Az Android, a Google Play és a Google Play logó a Google Inc. védjegye.

A 2020-ban szerepeltetett CE-jelölés:

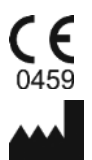

**Gyártó:** Sonova AG Laubisrütistrasse 28 A 2020-ban szerepeltetett CE-jelölés:<br>
CH-8712 Stäfa / Svájc V1.00<br>
Sonova AG.<br>
Laubisrütistrasse 28<br>
CH-8712 Stäfa / Svájc V1.00/2020 Stäfa / Svájc V1.00/2020 Stafa / Svájc V1.00/2020 Stafa / Svájc V2.00/2020

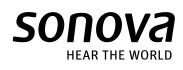